button.

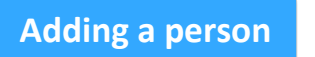

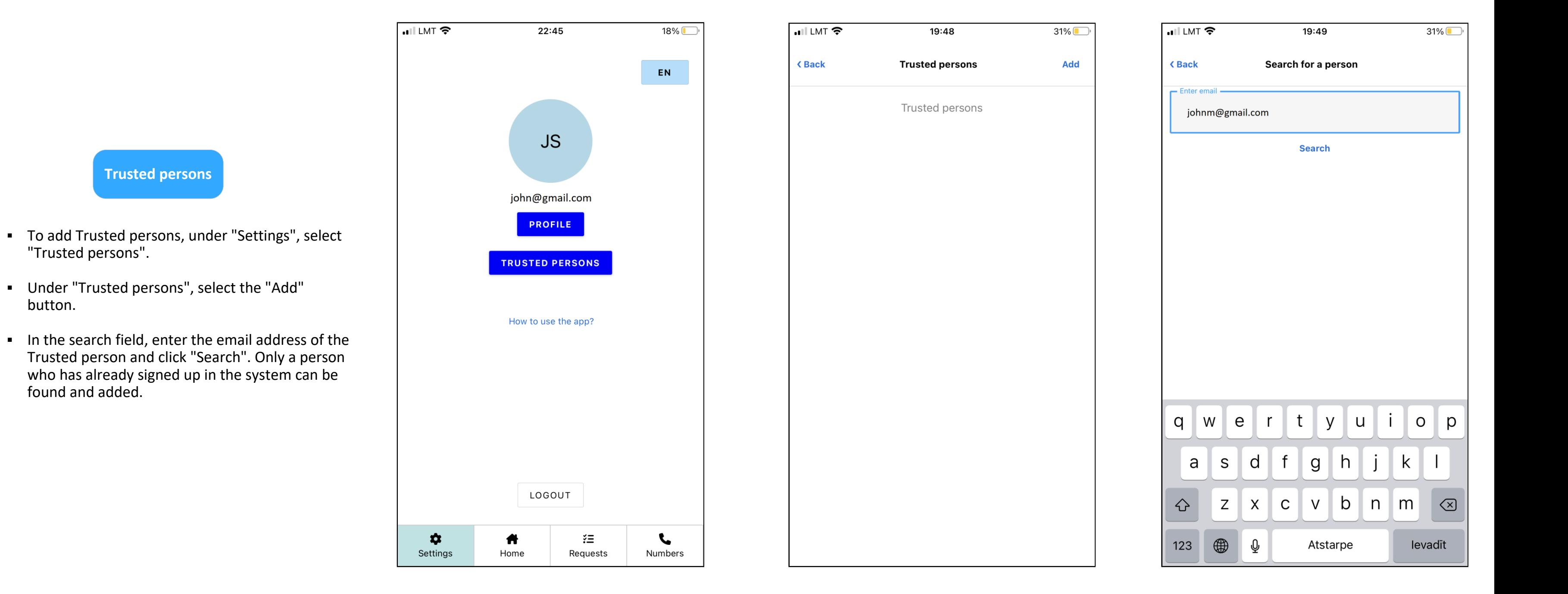

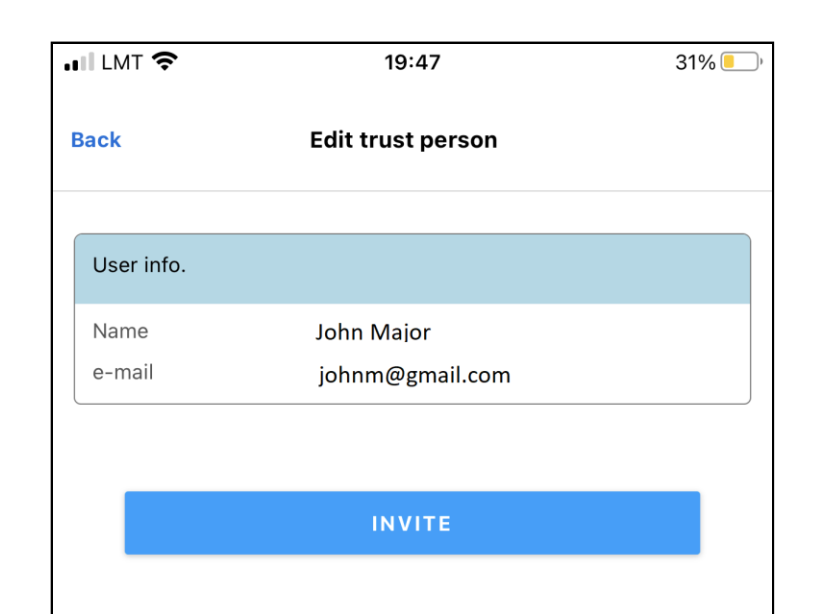

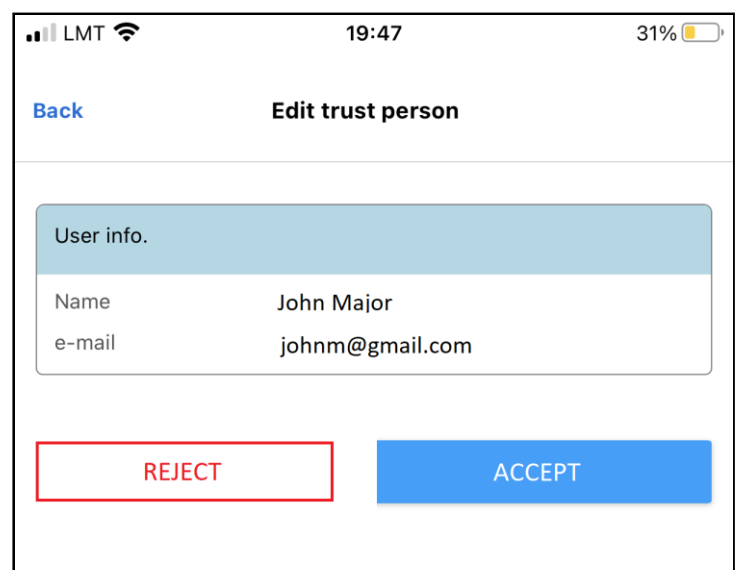

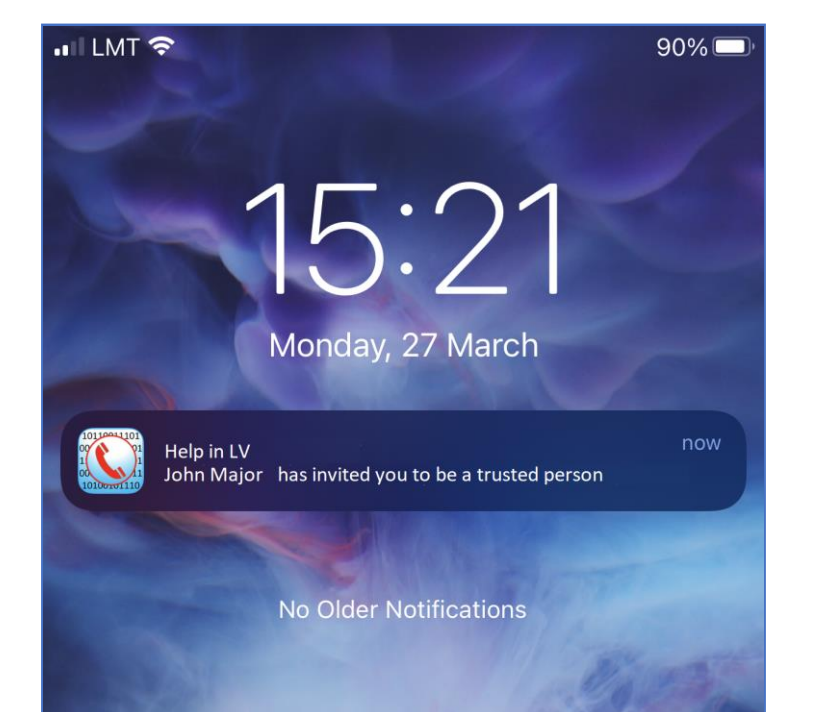

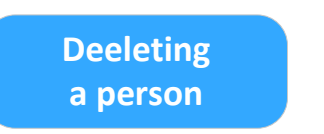

2

- After finding the person, click "Add".
- If you yourself have received an "Invitation" addressed to you, you must click "Approve".

- **EXTER** 1 After you have confirmed the Invitation sent to you (or your Invitation has been confirmed), you tick the phone numbers of the calls to which you would like to inform your Trusted person and click "Save".
- It is possible to delete a Trusted person at any time, just visit the Trusted person's profile and click "Delete".

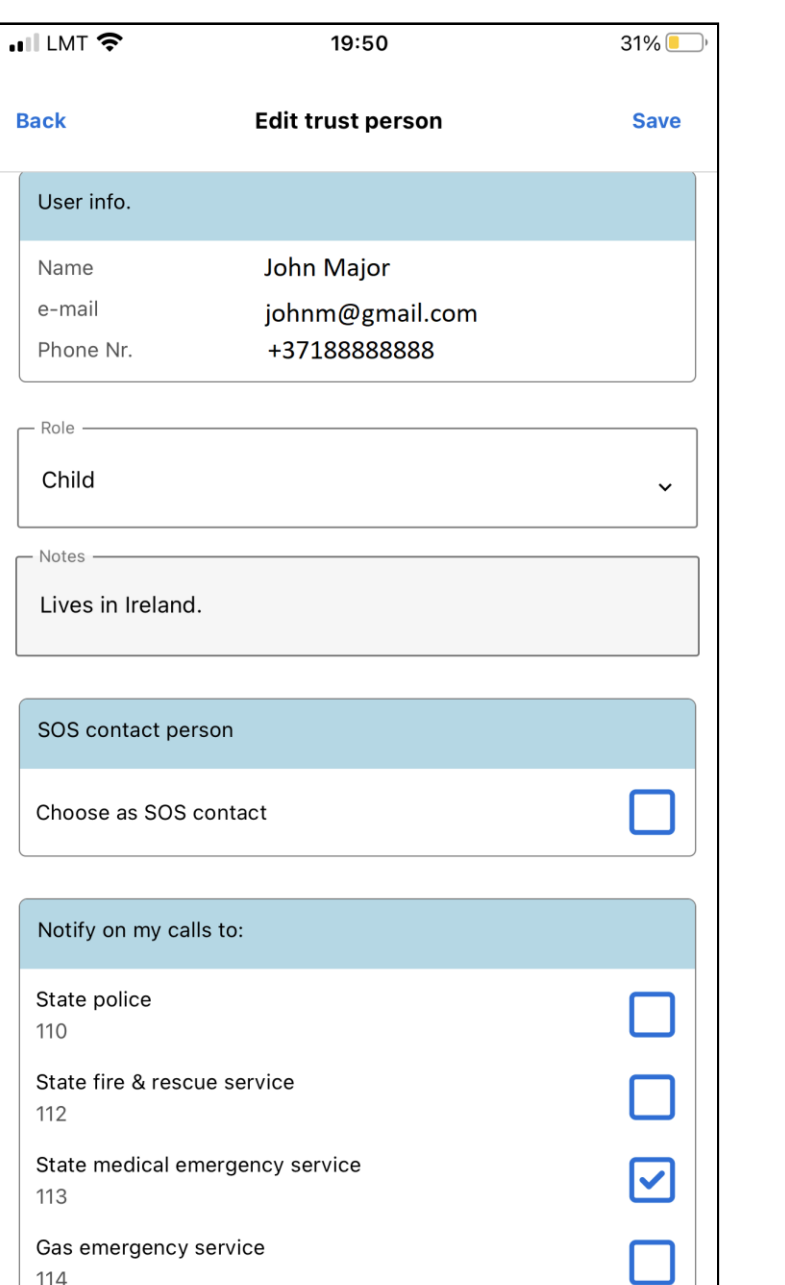

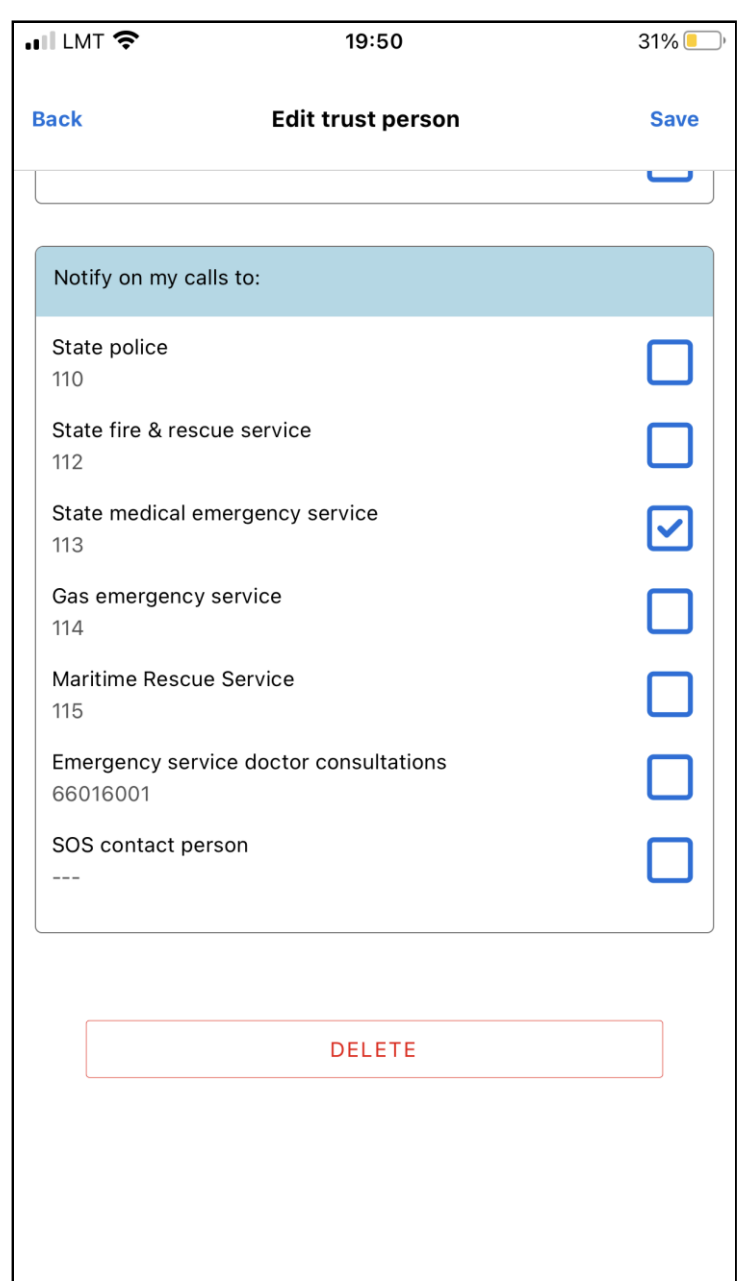

▪ If you have been invited by someone to be a Trusted person, a pop-up notification will be sent to your phone.

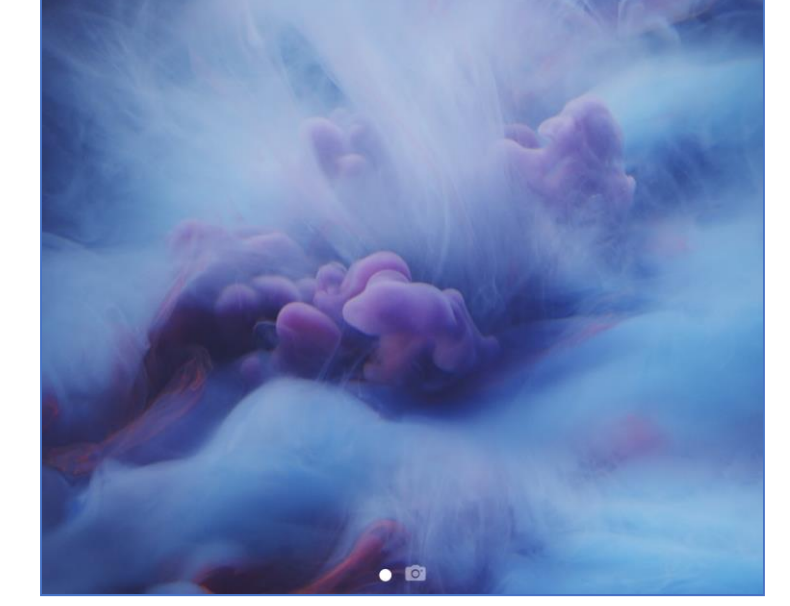

[Back](https://www.adipsd.com/mobile-app-how-to?lang=en)

## How to add Trusted persons?